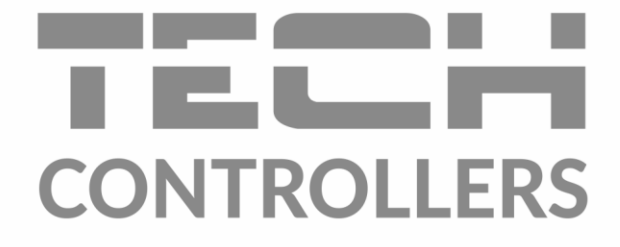

# ИНСТРУКЦИЯ ОБСЛУЖИВАНИЯ **ST-L-4 WiFi**

**RU** 

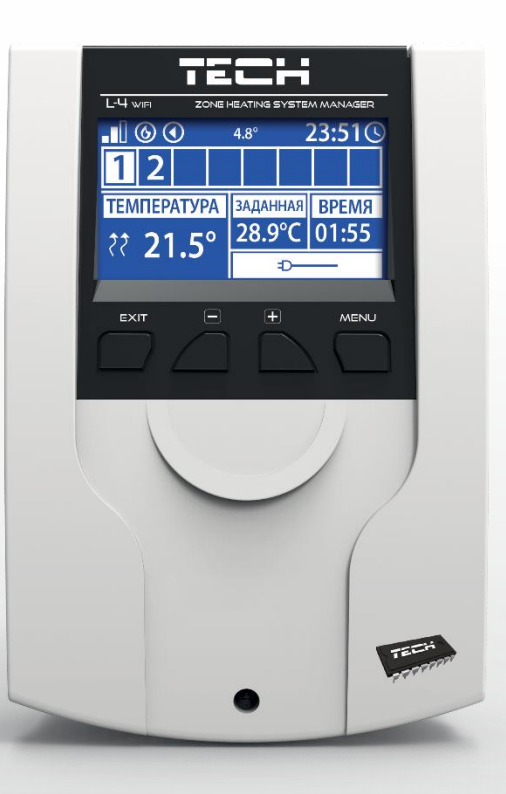

www.techsterowniki.pl

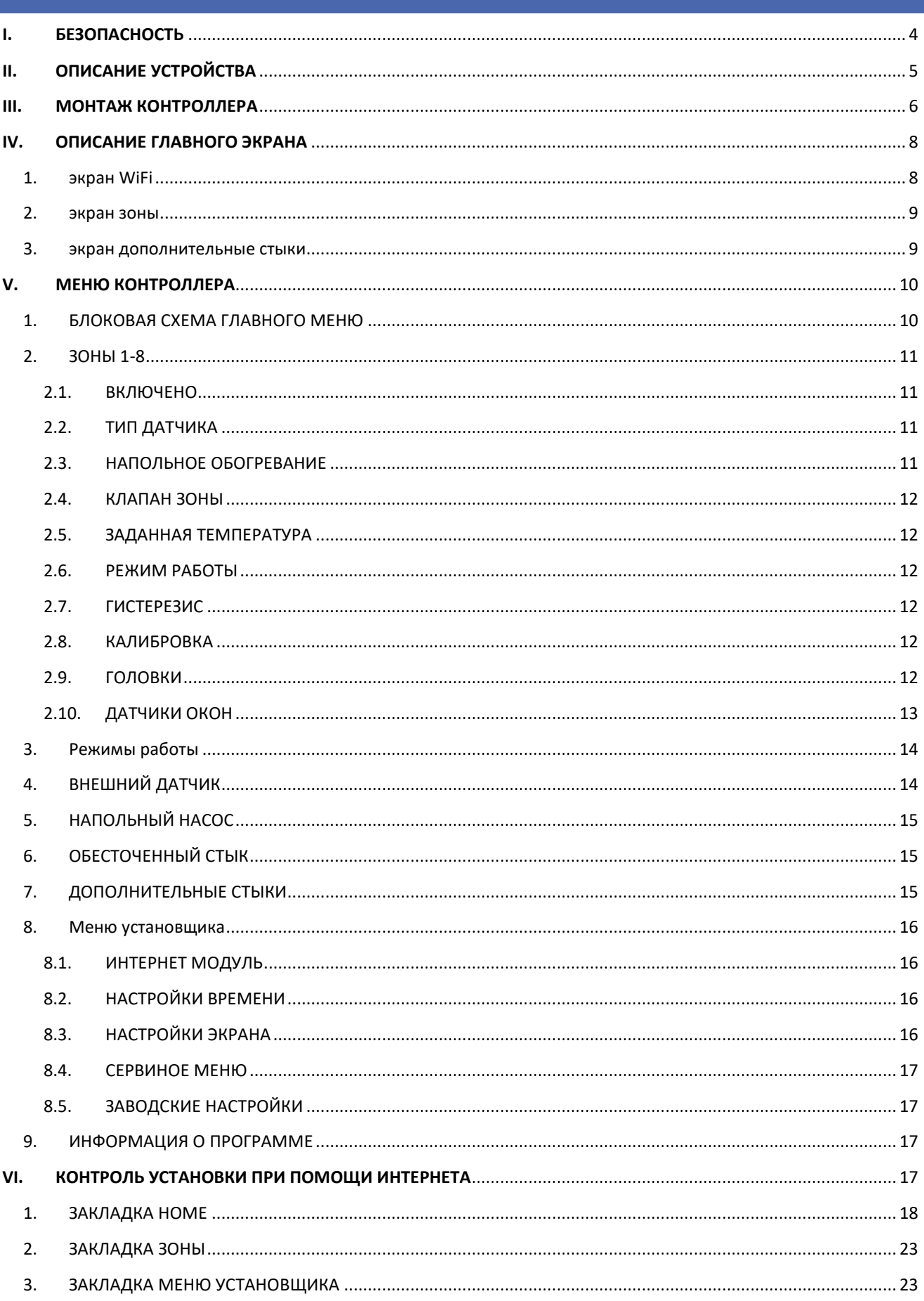

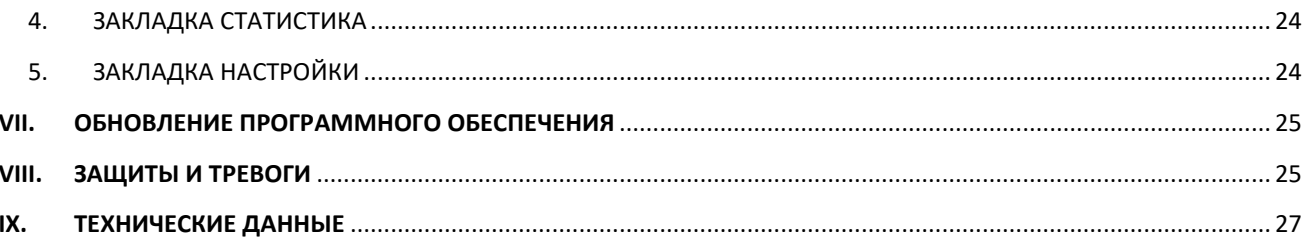

KN.16.08.2022

Фотографии и схемы, содержащиеся в документе имеют наглядный характер. Производитель оставляет за собой право вносить изменения.

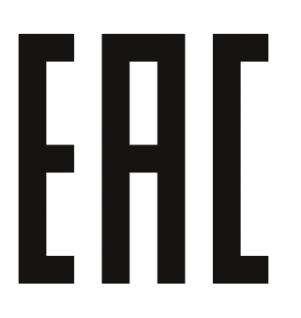

### <span id="page-3-0"></span>**БЕЗОПАСНОСТЬ** 1.

Перед использованием устройства, ознакомьтесь с приведенными ниже правилами. Несоблюдение этих инструкций может привести к травмам или к повреждению устройства. Сохраните это руководство!

Чтобы избежать ошибок и несчастных случаев, убедитесь, что все пользователи устройства ознакомлены с его работой и функциями безопасности. Храните это руководство и убедитесь, что оно останется вместе устройством в случае его перенесения или продажи, так чтобы все, кто использует устройство в любой момент использования могли иметь доступ к соответствующей информации об использовании устройства и его безопасности. Для безопасности жизни и имущества необходимо соблюдать все меры предосторожности, приведенные в этом руководстве, потому что производитель не несет ответственности за ущерб, причиненный по неосторожности.

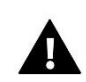

### **ПРЕДУПРЕЖДЕНИЕ**

- Электрический прибор под напряжением. Перед началом эксплуатации (подключение электрических проводов, установка устройства и т.д.), необходимо убедиться, что регулятор не включен в сеть.
- Монтаж должен быть осуществлен только квалифицированным персоналом.
- Перед запуском контроллера необходимо проверить эффективность зануления электродвигателей, а также проверить изоляцию электрических проводов.
- Контроллер не предназначен для использования детьми.

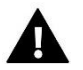

### **ВНИМАНИЕ**

- Атмосферные разряды могут повредить контроллер, поэтому во время грозы необходимо выключить регулятор из сети.
- Контроллер не может быть использован вопреки своему назначению.
- Перед началом и в течение отопительного сезона для контроллера нужно провести осмотр технического состояния проводов. Необходимо проверить крепление контроллера, очистить его от пыли и других загрязнений.

После завершения редактирования инструкции 16.08.2022 года, могли наступить изменения в перечисленных в ней продуктах. Производитель оставляет за собой право вносить изменения в конструкцию. Иллюстрации могут включать в себя дополнительные аксессуары. Технология печати может влиять на разницу в приведенных цветах.

Мы знаем, что производство электронных приборов требует от нас безопасной утилизации отработанных элементов и электронных устройств. Компания получила регистрационный номер присвоенный Главным Инспектором по Охране Окружающей Среды. Перечеркнутое мусорное ведро на наших устройствах указывает, что этот продукт не может быть выброшен в обычные мусорные контейнеры. Сортировка отходов для последующей переработки может помочь защитить окружающую среду. Пользователь должен доставить использованное оборудование в специальные пункты сбора электрического и электронного оборудования для его последующей переработки.

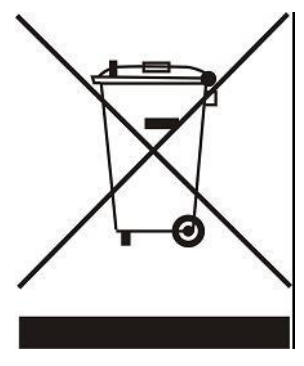

### <span id="page-4-0"></span>ОПИСАНИЕ УСТРОЙСТВА Π.

ST-L-4 WiFi - это контроллер предназначенный для управления работой обогревательного устройства. Он управляет обогревательным устройством и приводами клапанов, регулирующими течение воды максимально в 8 ЦО зонах. Устройство оборудовано встроенным WiFi модулем, позволяющим обслуживать и контролировать параметры при помощи веб-приложения emodul.eu.

Функции и преимущества контроллера:

- Управление восьмыю разными зонами при помощи:  $\bullet$ 
	- проводного датчика ST-C-7p
	- проводного регулятора ST-R-8z
	- напольного датчика ST-C-8f
	- беспроводного датчика ST-C-8r, ST-C-mini, ST-R-8b, ST-C-8r, ST-CL-mini, STR-8b или ST-R-8bw
	- беспроводных термостатических приводов STT-868 и STT-869 (макс. 6 на каждую зону)
	- беспроводных датчиков окон ST-C-2n (макс. 6 на каждую зону)
- 1 реле выход обесточенный стык для управления насосом или обогревательным устройством
- 4 реле выхода для управления проводными напольными приводами для первых 4 зон. Для всех 8 зон существует возможность управлять проводными напольными клапанами при помощи беспроводного исполняемого модуля ST-MW-1.
- Возможность подключить проводные (зоны 1-4) и беспроводные (зоны 1-8) напольные датчики ST-C-8f.
- Возможность обновления программного обеспечения через порт USB
- Возможность обслуживать до 8 дополнительных стыков ST-MW-1 или ST-981. Работа стыков осуществляется при помощи недельного управления или управления зонами, к которым приписан данный дополнительный стык.
- Коробка сделана из высококачественных материалов, устойчивых к высоким и низким температурам.

### **ПРИМЕЧАНИЕ**

В зонах 1-4 пользователь может выбрать тип датчика температуры, он имеет для выбора проводной или беспроводной (по одному для каждой зоны). В зонах 5-8 контроллер может использовать только беспроводные датчики.

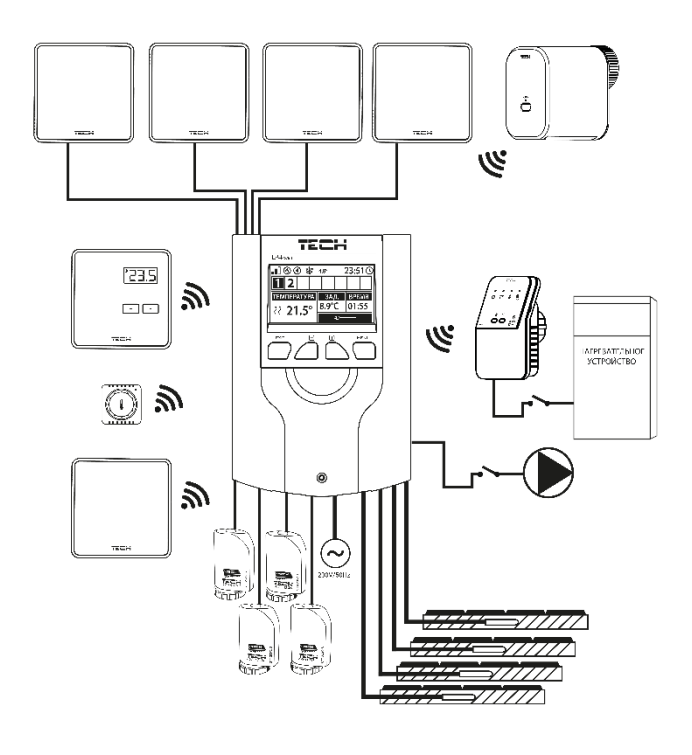

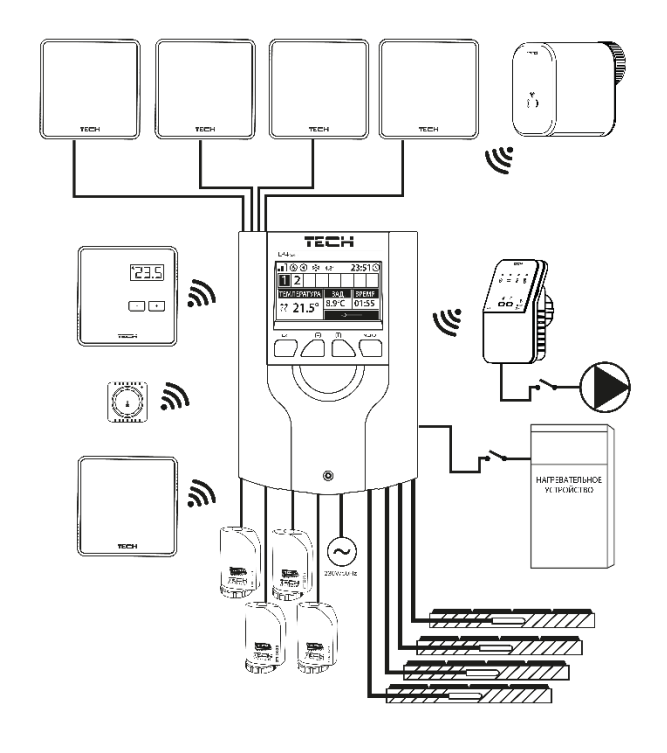

# <span id="page-5-0"></span>**III. МОНТАЖ КОНТРОЛЛЕРА**

Монтаж должен быть выполнен квалифицированными специалистами.

### **ВНИМАНИЕ!**

К выходам управления насосами не подключайте насосы напрямую, в которых производитель требует использования внешнего главного выключателя, предохранителя на источнике питания или дополнительного селективного дифференциального тока на деформированные токи. Чтобы избежать повреждения устройства, необходимо использовать дополнительную систему защиты между регулятором и насосом. Производитель рекомендует адаптер для насосов ZP-01, который необходимо приобретать отдельно.

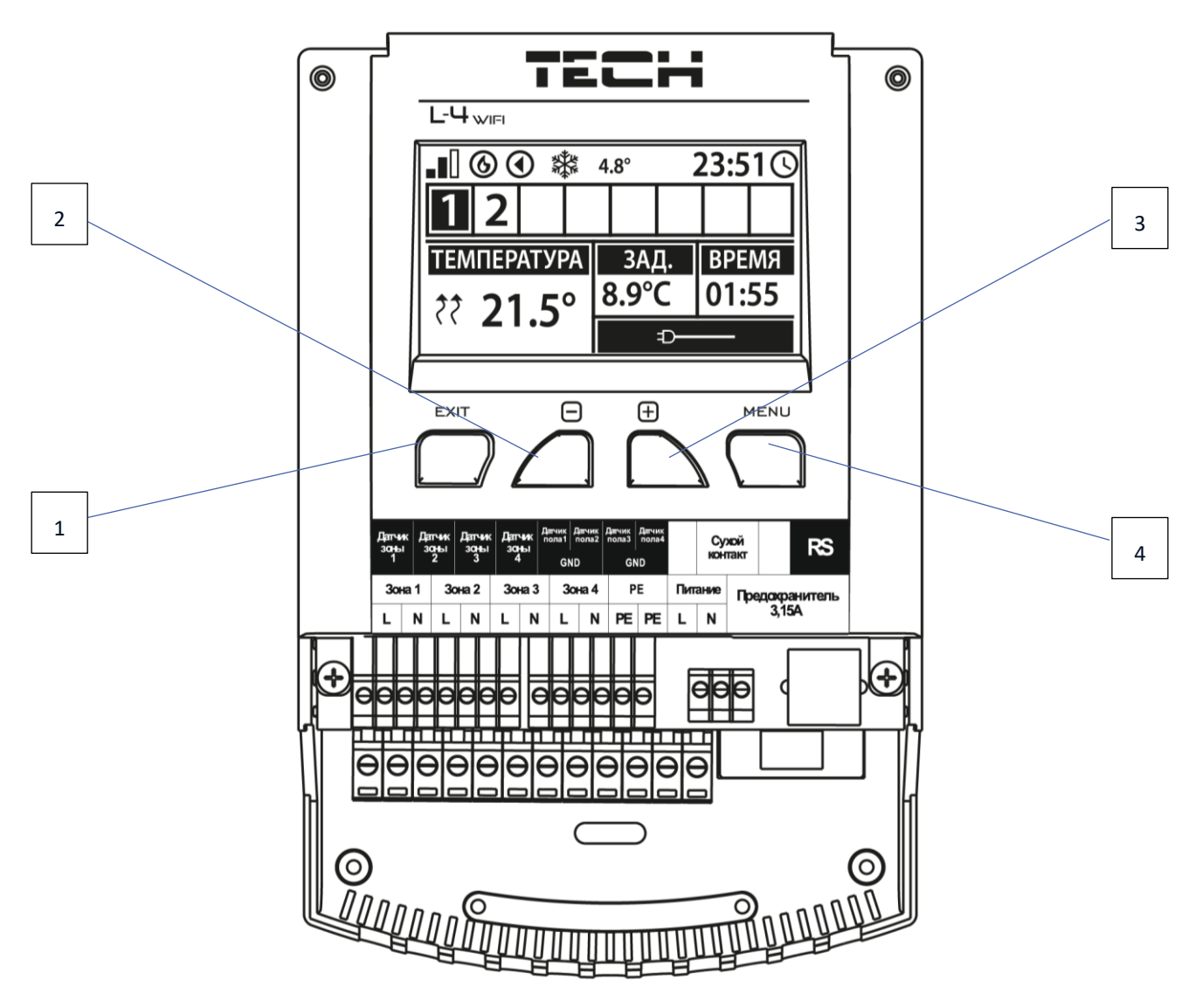

- 1. **Кнопка EXIT** выход из меню контролера, удаление настроек, выбор вида экрана (Wi-Fi, Зоны, Дополнительные стыки).
- 2. **Кнопка "-"** используется для просмотра функций меню, уменьшения значений во время редактирования параметров.
- 3. **Кнопка "+"** используется для просмотра функций меню, увеличения значений во время редактирования параметров.
- 4. **Кнопка "MENU"** вход в меню контроллера, подтверждение настроек.

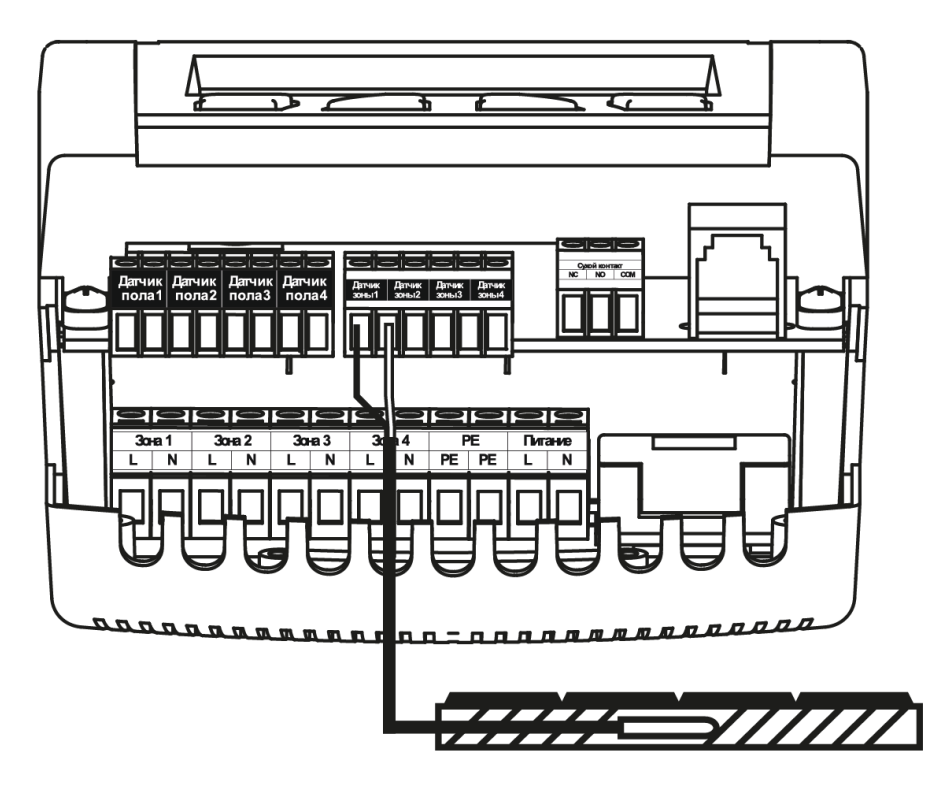

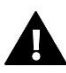

### **ПРЕДУПРЕЖДЕНИЕ**

Опасность для жизни в результате поражения электрическим током на входах под напряжением. Перед работой с регулятором необходимо его отключить от сети и предохранить от случайного включения.

Провода датчика и напряжения должны быть подключены к соответствующим входам.

Нижеуказанные схемы показывают примерные системы:

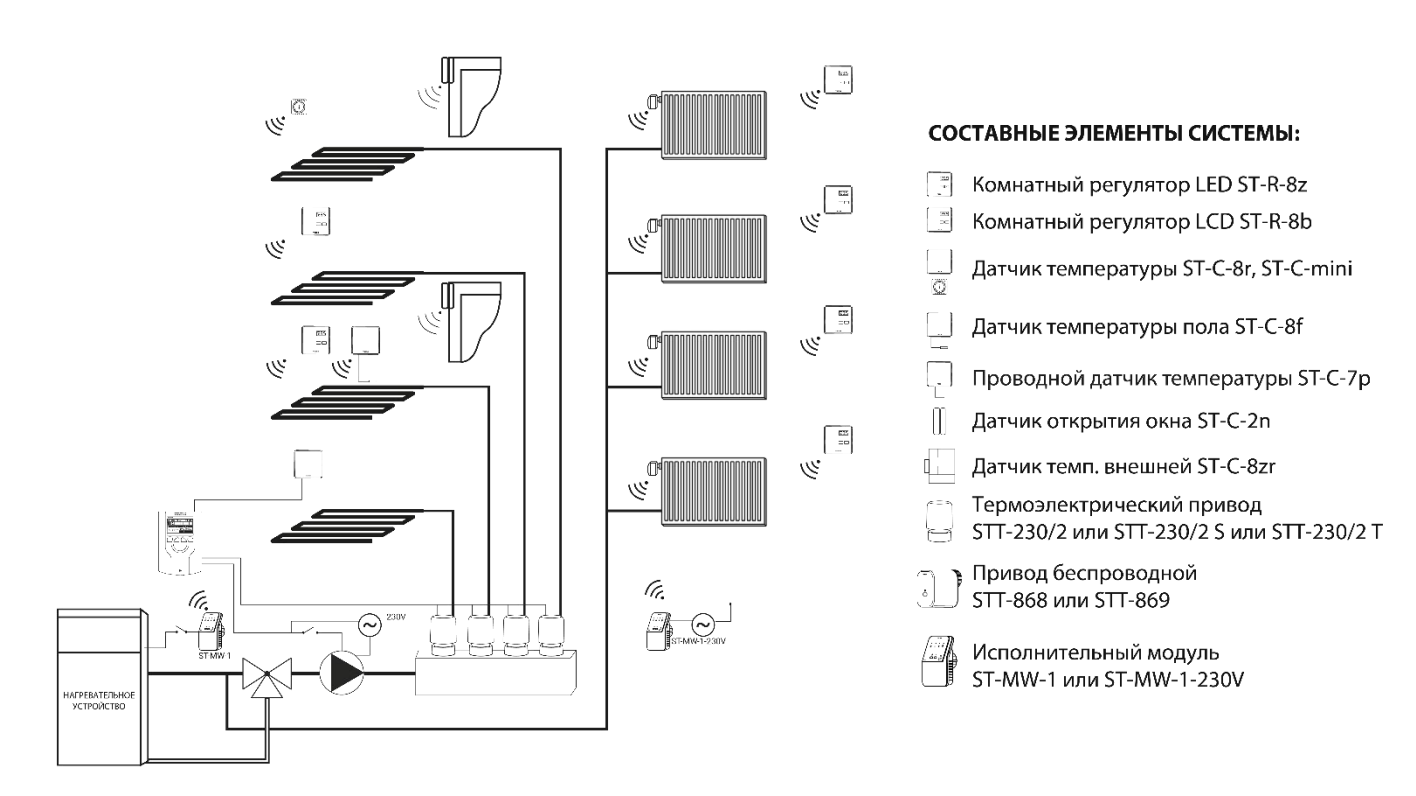

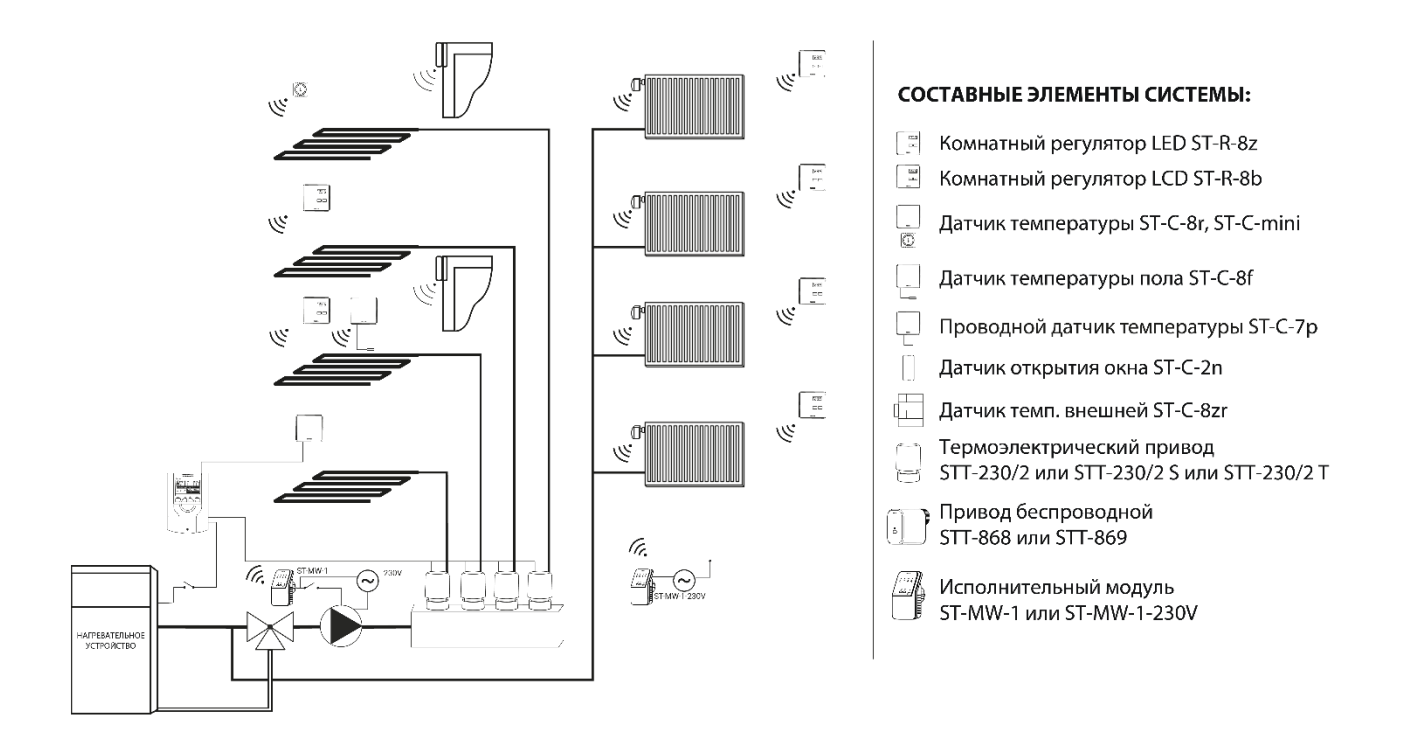

## <span id="page-7-0"></span>**IV. ОПИСАНИЕ ГЛАВНОГО ЭКРАНА**

При первом запуске контроллера отобразится экран с информацией о сети WiFi. Вид главного экрана можно изменить, нажимая кнопку EXIT и выбирая соответствующий экран.

<span id="page-7-1"></span>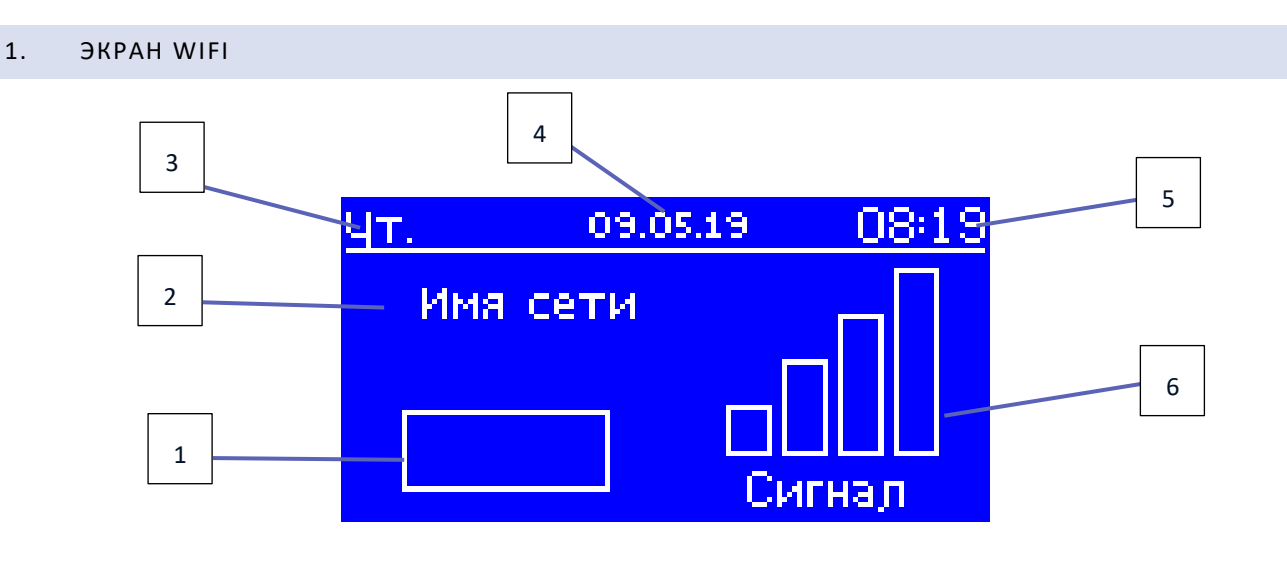

- 1. Статус сети
- 2. Название сети
- 3. Текущий день недели
- 4. Текущее число
- 5. Текущее время
- 6. Мощность сигнала Wi-Fi

<span id="page-8-0"></span>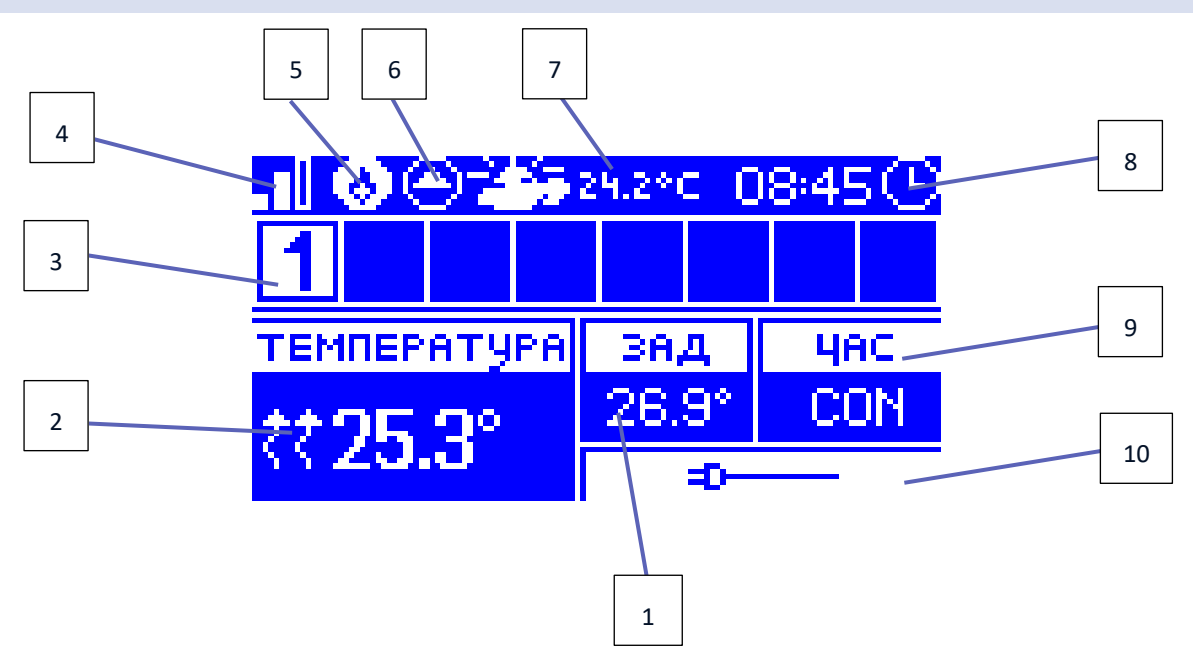

- 1. Заданная температура в зоне
- 2. Текущая температура в зоне (две стрелки направленые вверх означают работающий нагрев).
- 3. Номер зоны
- 4. Мощность сигнала Wi-Fi
- 5. Включенный обесточенный стык (MW-1)
- 6. Включенный насос
- 7. Текущая наружная температура. Когда наружная температура упадет ниже 5°C, слева появится значок снежинки. Когда наружная температура выше 5°C, значок солнца будет виден слева.
- 8. Текущее время
- 9. Информация о типе текущего недельного графика выбранной зоны
- 10. Информация о подключенном беспроводном датчике. В случае регистрации беспроводного датчика в этом месте экрана отобразится информация об уровне заряда батареи и мощности сигнала.

### <span id="page-8-1"></span>3. ЭКРАН ДОПОЛНИТЕЛЬНЫЕ СТЫКИ

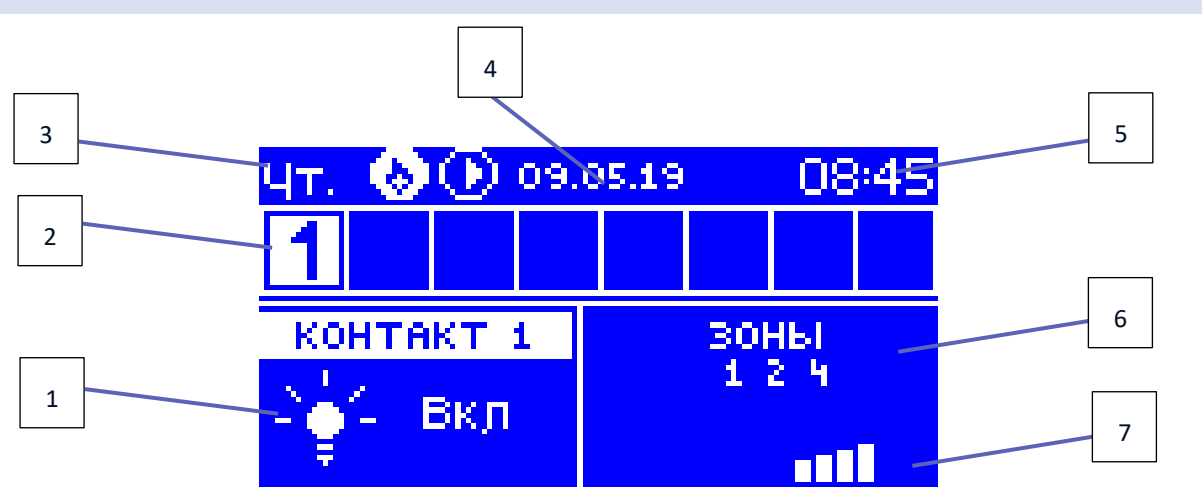

- 1. Текущее состояние стыка (лампочка горит стык включен)
- 2. Номера зон (активная зона подсвечена белым цветом)
- 3. Текущий день недели
- 4. Текущая дата
- 5. Текущее время
- 6. Зоны, к которым приписан текущий стык
- 7. Мощность сигнала данного стыка

# <span id="page-9-0"></span>**V. МЕНЮ КОНТРОЛЛЕРА**

### <span id="page-9-1"></span>1. БЛОКОВАЯ СХЕМА ГЛАВНОГО МЕНЮ

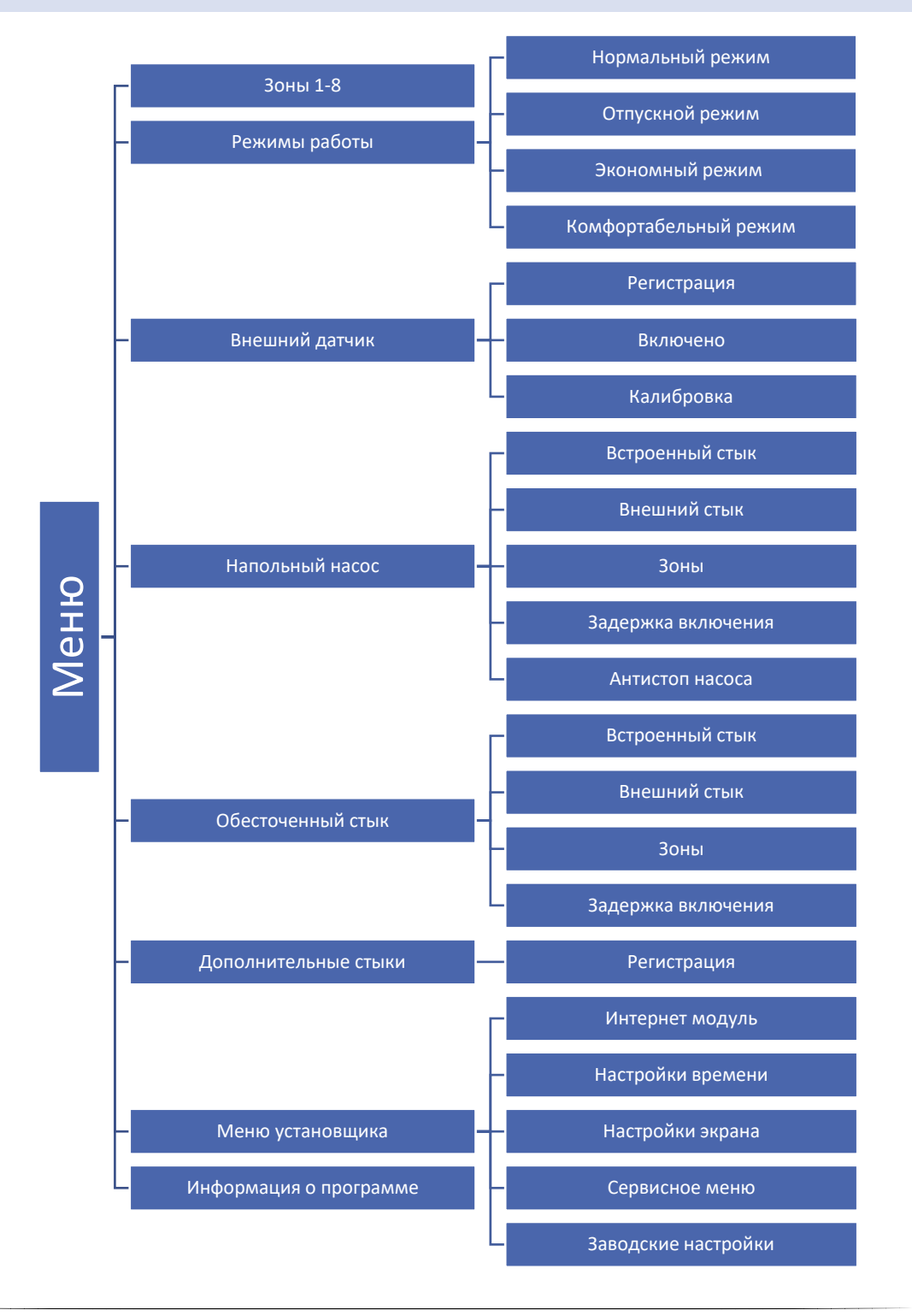

### <span id="page-10-0"></span>2. ЗОНЫ 1-8

Подменю позволяет настроить параметры работы для отдельных зон.

### РЕГИСТРАЦИЯ

Эта функция позволяет зарегистрировать датчик ST-C-8r, ST-C-mini, ST-CL-mini или регуляторы ST-R-8b, ST-R-8bw.

Есть тоже возможность регистрировать напольный датчик ST-C-8f в виде датчика зоны. Это приведет к тому, что зона будет управляться температурой пола.

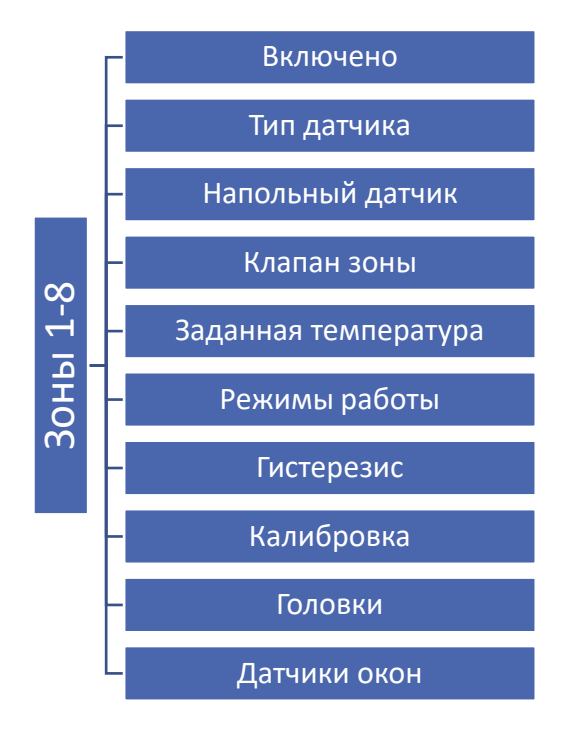

### <span id="page-10-1"></span>2.1. ВКЛЮЧЕНО

после регистрации датчика в определенной зоне, он будет использоваться контроллером ST-L-4. Этот датчик можно включить, обозначая опцию «Включено».

### <span id="page-10-2"></span>2.2. ТИП ДАТЧИКА

Опция позволяет выбрать тип датчика. Доступны две опции: проводной и беспроводной (касается зон 1-4).

### <span id="page-10-3"></span>2.3. НАПОЛЬНОЕ ОБОГРЕВАНИЕ

- **Регистрация** для регистрации напольного датчика ST-C-8f в выбранной зоне необходимо, в первую очередь, зарегистрировать датчик зоны, потом включить опцию <Регистрация> в устройстве ST-L-4, a затем нажать кнопку коммуникации на выбранном датчике ST-C-8f. После правильно проведенной регистрации на дисплее контроллера ST-L-4 отобразится соответствующее сообщение, a диод на датчике ST-C-8f подтвердит правильность регистрации, мигая два раза. - Д<br>- ОМ<br>- МЛЮЧЕНО<br>ВЕТИСТРАЦИИ ДАТЧИКА<br>КЛЮЧЕНО, Обозначая опцин<br>- МП ДАТЧИКА<br>ОЗВОЛЯЕТ ВЫбрать тип датч<br>- АПОЛЬНОЕ ОБОГРЕВАН<br>Регистрация – для регист<br>очередь, зарегистрироват!<br>нажать кнопку коммуника<br>на дисплее контроллера
- **Тип датчика** опция позволяет выбрать тип датчика. Доступны две опции: проводной (зоны 1-4) и

### <span id="page-11-0"></span>2.4. КЛАПАН ЗОНЫ

Функция позволяет выбрать тип клапана между проводным ST-230/2 (зоны 1-4) и беспроводным – клапаном STT-230/2 управляемым при помощи исполнительного беспроводного модуля ST-MW-1-230V (зоны 1-8). После выбора опции <Беспроводной> пользователь должен зарегистрировать исполнительный модуль.

### <span id="page-11-1"></span>2.5. ЗАДАННАЯ ТЕМПЕРАТУРА

Заданная температура данной зоны зависит от настроек выбранного недельного графика. Однако пользователь имеет возможность настроить отдельное значение заданной температуры. После определения требуемой темпераратуры, на дисплее отобразится экран настройки времени активности этой температуры. После истечения этого времени заданная температура в данной зоне будет снова зависеть только от недельного графика.

### <span id="page-11-2"></span>2.6. РЕЖИМ РАБОТЫ

- **Локальный график**  Это недельный график, приписанный только к данной зоне. После обнаружения контроллером комнатного датчика, он автоматически приписан как актуальный к данной зоне. Его можно редактировать любым способом.
- **Глобальный график 1-5**  Глобальный график можно приписать к любому количеству зон. Изменения, введенные в глобальным графике актуальные для всех зон, в которых данный глобальный график установленный как актуальный.
- **Постоянная температура** Пользователь устанавливает температуру, которая будет поддерживаться до момента выключения этой опции пользователем. После выключения этой опции заданная температура будет зависеть от текущего графика.
- **С ограничением времени** Функция позволяет определить заданную температуру, которая будет актуалной только в течение определённого времени. После истечения этого времени, температура будет результатом раньше действующего режима (графика, или постоянной без временного ограничения).

### <span id="page-11-3"></span>2.7. ГИСТЕРЕЗИС

Гистерезис вводит толерантность для заданной температуры предотвращающую нежелаемые отклонения при минимальных колебаниях температуры в пределе регулировки от 0,1° до 10°С с точностью 0,1°C.

Пример: Когда заданная температура составляет 23°C, а гистерезис установлен на 1°C, тогда зона сообщит о потребности обогревания после снижения температуры до 22°C.

### <span id="page-11-4"></span>2.8. КАЛИБРОВКА

Калибровку комнатного датчика нужно проводить во время установки или после долговременного использования регулятора если отображаемая внешняя температура отличается от реальной. Диапазон регулировки от -10°C до +10°С с точностью 0,1°C.

### <span id="page-11-5"></span>2.9. ГОЛОВКИ

- **Регистрация** Опция касается беспроводных приводов STT-868 или STT-869 процесс регистрации был подробно описан в инструкции обслуживания отдельных приводов. Рядом с иконкой Регистрации отображается цифра с информацией о количестве зарегистрированных клапанов (макс. 6).
- **Удаление головок** Выбор этой функции приводит к удалению из памяти панели всех зарегистрированных беспроводных термостатических приводов STT-868 или STT-869.

### • **Настройки**

**Сигма** – Функция СИГМА позволяет плавно управлять термостатическим приводом. Пользователь может установить минимальное и максимальное закрытие клапана, это обозначает, что степень открытия и закрытия клапана не превысит этих значений.

Кроме того, пользователь регулирует параметр Предел, который определяет температуру помещения, при которой клапан начнёт закрываться и открываться.

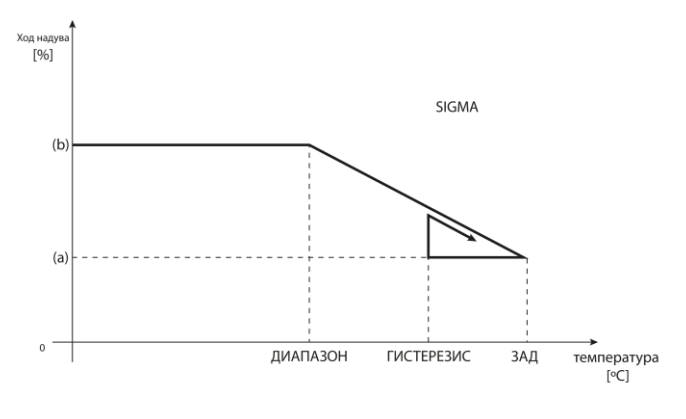

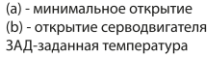

### **Пример:**

Заданная температура в зоне: 23˚C Минимальное открытие: 30% Максимальное открытие: 90% Предел: 5˚C Гистерезис: 2˚C

При вышеуказанных настройках температурный клапан начнёт закрываться, когда температура в зоне достигнет 18°С (заданная уменьшенная на значение предела:23-5). Минимальное открытие наступит в моменте, когда температура зоны достигнет заданного значения.

После достижения заданного значения температура в зоне будет снижаться. Когда она достигнет 21°С (заданная уменьшенная на значение гистерезиса:23-2) клапан начнёт открываться, достигая максимального открытия в моменте, когда температура в зоне достигнет 18°С.

**ТРЕВОЖНЫЙ РЕЖИМ** – функция позволяет настроить открытие приводов, которое наступит во время тревоги в данной зоне (авария датчика, ошибка коммуникации).

**ЗАЩИТА -** После выбора этой функции панель проверяет температуру. В случае превышения заданной на значение, определенное в параметре <предел>, закрываются все головки в даноой зоне (0% открытия). Защита включена по умолчанию.

### <span id="page-12-0"></span>2.10. ДАТЧИКИ ОКОН

• **Регистрация** – Для регистрации датчика нужно выбрать опцию < Регистрация >, а потом быстро нажать кнопку коммуникации на датчике окна. После освобождения кнопки нужно наблюдать за контрольным диодом.

- двойное мигание контрольного диода – правильная коммуникация.

- контрольный диод светит постоянно – нет связи с главным контроллером.

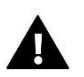

### **ПРИМЕЧАНИЕ**

Контроллер обслуживает максимально 6 датчиков открытия окна в данной зоне.

- **Удаление датчиков** благодаря этой функции можно удалить из памяти контроллера все зарегистрированные в данной зоне датчики окон.
- **Настройки** функция позволяет включить датчик окна (возможно после регистрации датчика) и настроить время задержки.

После установленного времени задержки главный контроллер отправляет к термостатическим приводам информацию о необходимости их закрытия. Временный предел от 0 до 30 минут. Пример:

Время задержки установлено на 10 минут. Когда окно открывается, датчик отправляет информацию в главный контроллер об открытии окна. Датчик время от времени подтверждает текущее состояние окна. Если после истечения времени задержки (10 минут), окно останется открытым, главный контроллер закроет приводы и выключит обогревание данной зоны.

<span id="page-13-0"></span>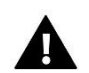

### **ПРИМЕЧАНИЕ**

Изменение режима на режим отпуска, экономный и комфотный применяется во всех зонах. Есть возможность редактировать заданную температуру выбранного режима для конкретной зоны. В режиме работы, отличном от нормального, невозможно изменить заданную температуру с уровня регулятора.

### 3. РЕЖИМЫ РАБОТЫ

Функция позволяет активировать выбранный режим работы в данной зоне.

- Нормальный режим заданная температура зависит от установленного графика.
- Отпускной режим заданная температура зависит от настройки в функции "Настройка температур" (Меню>Зоны>Настройки температур>Отпускная)
- Экономный режим температура зависит от настройки в функции "Настройка
- температур" (Меню>Зоны>Настройки температур>Экономная)

• Комфортабельный режим – заданная температура зависит от настройки в функции "Настройка температур" (Меню>Зоны>Настройки температур>Комфортабельная темп.)

### <span id="page-13-1"></span>4. ВНЕШНИЙ ДАТЧИК

К контроллеру можно подключить внешний датчик температуры, благодаря которому возможен просмотр текущей температуры на экране зон. Внешний датчик не принемает участия в процессе управления. Для регистрации внешнего датчика нужно:

- Выбрать опцию регистрации в контроллере ST-L-4 WiFi
- Нажать кнопку регистрации в датчике

После регистрации модуля будут отображаться опции, которые позволяют считывать радиосигнал, состояние батареи и калибровать датчик.

Калибровку нужно проводить во время установки или после долговременного использования регулятора если отображаемая внешняя температура отличается от реальной. Диапазон регулировки от -10°C до +10°С с точностью 0,1°C.

### <span id="page-14-0"></span>5. НАПОЛЬНЫЙ НАСОС

Регулятор ST-L-4 WiFi управляет работой насоса — включает насос после истечения времени задержки, когда любая из зон необогрета. Когда все зоны обогреты (заданная температура достигнута) контроллер выключает насос.

Пользователь имеет возможность:

- выбрать устройство, поддерживаемое встроенным обесточенным стыком (заводски это напольный насос), обозначая опцию «Встроенный стык».

- регистрировать беспроводной дополнительный стык насоса (исполнительный модуль)

- выключить выбранную зону

- установить задержку включения (когда данная зона необогрета, контроллер будет ждать определенное время до момента активации стыка)

- выключить выбранную зону

### <span id="page-14-1"></span>6. ОБЕСТОЧЕННЫЙ СТЫК

Функция позволяет выбрать встроенный и внешний стык. Внешний стык требует регистрации. После завершения регистрации, пользователь имеет возможность включить стык, удалить его и проверить мощность радиосигнала. Пользователь может выбрать зону, в которой стык будет включен, а также время задержки включения. Функция задержки вызывает включение стыка контроллером после истечения установленного времени задержки, если любая зона будет необогрета.

**ПРИМЕЧАНИЕ**

Обозначение опции «Встроенный стык» в функции Обесточенный стык приведет к переключению обслуживания встроенного обесточенного стыка (заводски установленного на обслуживание напольного насоса) на обслуживание обгревательного устройства!

### <span id="page-14-2"></span>7. ДОПОЛНИТЕЛЬНЫЕ СТЫКИ

Для регистрации модуля ST-MW-1 нужно:

- Выбрать опцию регистрации на контроллере ST-L-4 WiFi
- Нажать кнопку регистрации в модуле ST-MW-1

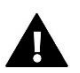

### **ПРИМЕЧАНИЕ**

Можно зарегистрировать максимально 8 модулей ST-MW-1.

### <span id="page-15-1"></span><span id="page-15-0"></span>8. МЕНЮ УСТАНОВЩИКА

#### $8.1.$ ИНТЕРНЕТ МОДУЛЬ

### Требуемые сетевые настройки

Для правильной работы интернет-модуля необходимо подключение модуля к сети с DHCP-сервером и разблокированным портом 2000.

После правильного подключения интернет-модуля к сети, надо перейти в меню настроек модуля (в вышестоящем контроллере).

Если в сети нет DHCP-сервера, интернет-модуль должен быть настроен его администратором путем ввода соответствующих параметров (DHCP, IP-адрес, Адрес шлюза, Маска подсети, DNS-адрес).

- 1. Перейти в меню настроек интернет-модуля.
- 2. Обозначить опцию «Включено»
- 3. Затем проверить, выбрана ли опция «DHCP».
- 4. Перейти в «Выбор сети WIFI»
- 5. Затем нужно выбрать свою сеть WIFI и ввести пароль
- 6. Подождать некоторое время (около 1 минуты) и проверить, был ли назначен IP-адрес. Перейти в закладку «IP-адрес» и проверить, отличается ли значение от 0.0.0.0 / -.-.-.
	- а. Если значение по-прежнему 0.0.0.0/-.-.-.-, проверить настройки сети или соединение Ethernet между интернет-модулем и устройством.
- 7. После правильного назначения IP-адреса можно начать регистрацию модуля, чтобы сгенерировать код, необходимый для регистрации аккуанта в приложении.

#### Выбор сети WiFi  $\bullet$

После входа в это подменю, контроллер отобразит список доступных сетей. После выбора сети, с которой мы хотим соединиться, выбор подтверждаем, нажимая кнопку МЕНЮ. Если сеть защищена, необходимо ввести пароль. При помощи кнопок "+" и "-" выбираем буквы пароля. При помощи кнопки EXIT завершаем введение пароля.

### Конфигурация сети

Стандартная конфигурация сети происходит автоматически. Однако, если пользователь имеет желание, он может вручную конфигурировать сеть, используя опции этого подменю: DHCP, IP адрес, Маска подсети, Адрес шлюза, DNS адрес и MAC адрес.

### Регистрация

Запуская регистрацию, генерируем код, необходимый для регистрации контроллера на сайте emodul.eu.

#### <span id="page-15-2"></span> $8<sub>2</sub>$ НАСТРОЙКИ ВРЕМЕНИ

Текущее время и дата автоматически скачиваются с сети. Пользователь может переключить синхронизацию на ручной режим.

#### <span id="page-15-3"></span> $8.3.$ НАСТРОЙКИ ЭКРАНА

Параметры этого подменю позволяют настроить вид экрана контроллера в соответствии с индивидуальными потребностями. Пользователь может изменить данные, отображаемые на главном экране:

- Wi-Fi на экране отображается название подключенной сети и мощность сигнала.
- Зоны на экране отображаются текущее и заданные значения и отдельных зонах.
- Дополнительные стыки на экране отображается информация о дополнительных стыках, управляемых при помощи недельного управления.

Кроме того, пользователь может настроить:

- контраст дисплея
- яркость экрана
- гашение экрана
- время гашения

### <span id="page-16-0"></span>8.4. СЕРВИНОЕ МЕНЮ

Параметры этого подменю предназначены для квалифицированного персонала и защищаются кодом.

### <span id="page-16-1"></span>8.5. ЗАВОДСКИЕ НАСТРОЙКИ

После запуска опции <Заводские настройки>, пользователь теряет все собственные настройки в пользу настроек записанных производителем контроллера.

### <span id="page-16-2"></span>9. ИНФОРМАЦИЯ О ПРОГРАММЕ

После запуска этой опции на дисплее отображается логотип производителя вместе с версией программного обеспечения контроллера.

### **ПРИМЕЧАНИЕ**

При обращении в сервисное отделение компании TECH нужно указать номер версии программного обеспечения контроллера.

# <span id="page-16-3"></span>**VI. КОНТРОЛЬ УСТАНОВКИ ПРИ ПОМОЩИ ИНТЕРНЕТА**

Сайт emodul.eu дает большие возможности контроля работы установки. Для того, чтобы полностью пользоваться этой опцией, нужно создать индивидуальный аккаунт:

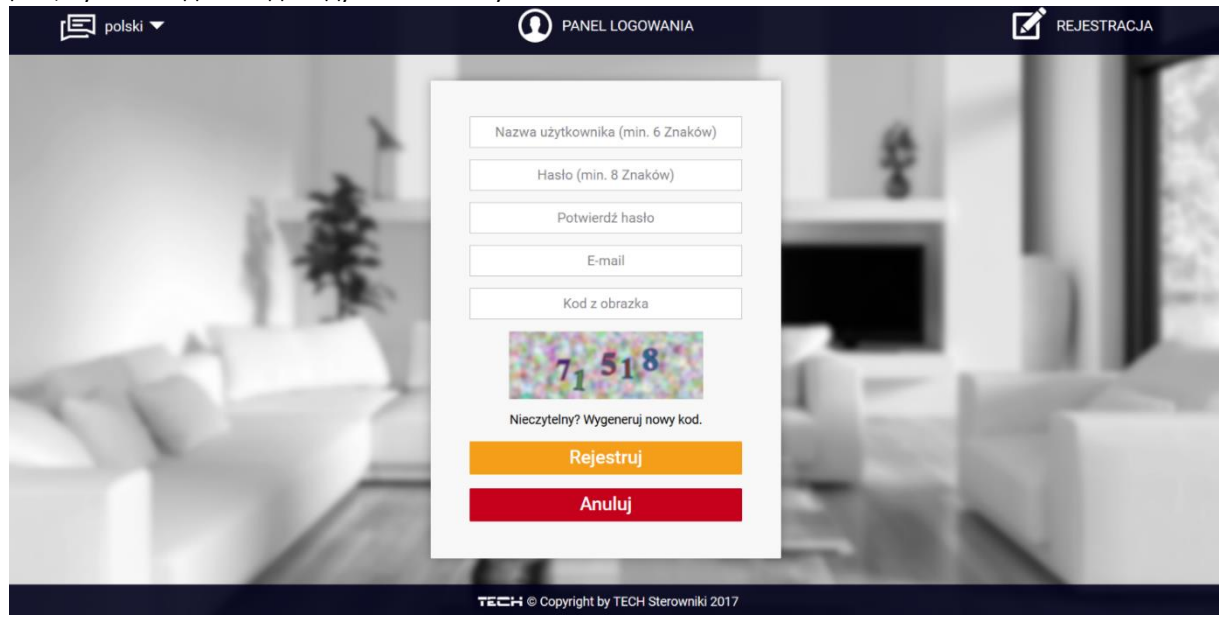

После входа на свой аккаунт в закладке Настройки необходимо включить опцию Регистрация модуля а потом ввести сгенерированный контроллером код (код генерируется выбирая в меню контроллера опцию Регистрация). Модулю можем приписать любое название (в области Описание модуля):

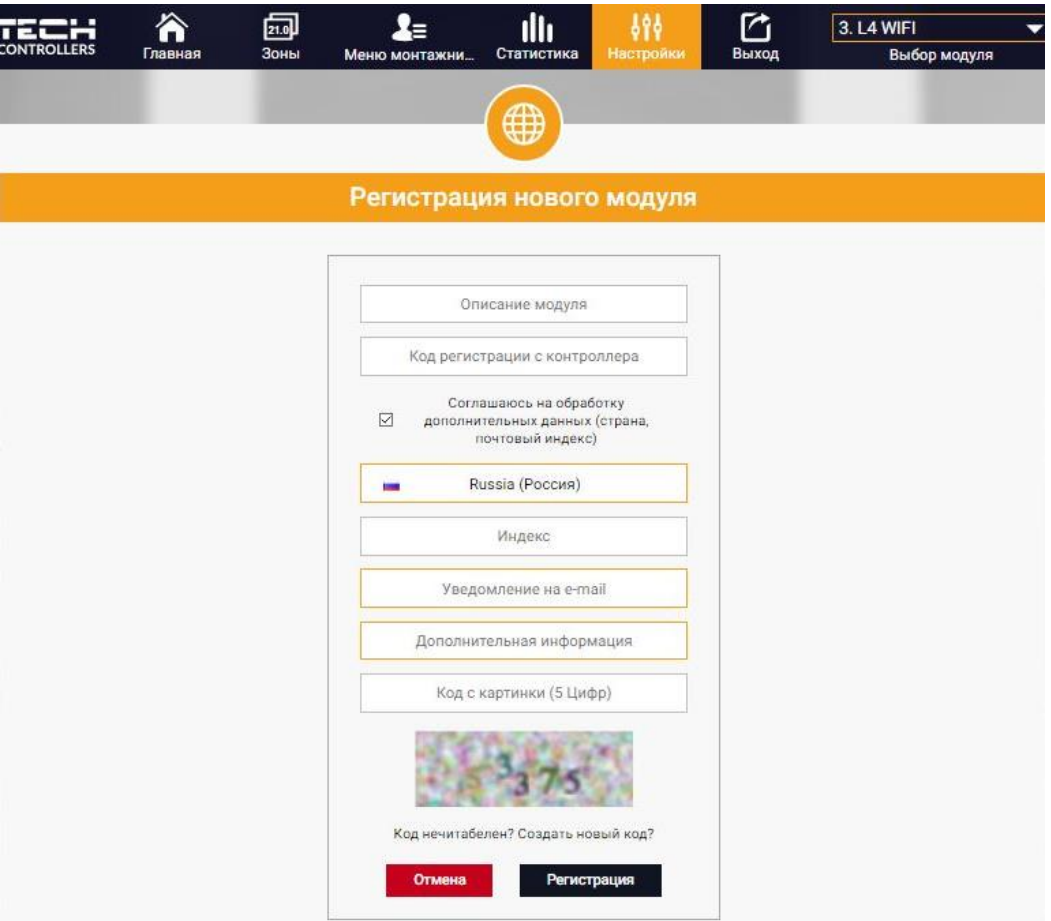

### <span id="page-17-0"></span>1. ЗАКЛАДКА HOME

В закладке Home отображается главная страница с иконками показывающими текущее состояние отдельных устройств системы. Нажимая их можно изменить настройки работы:

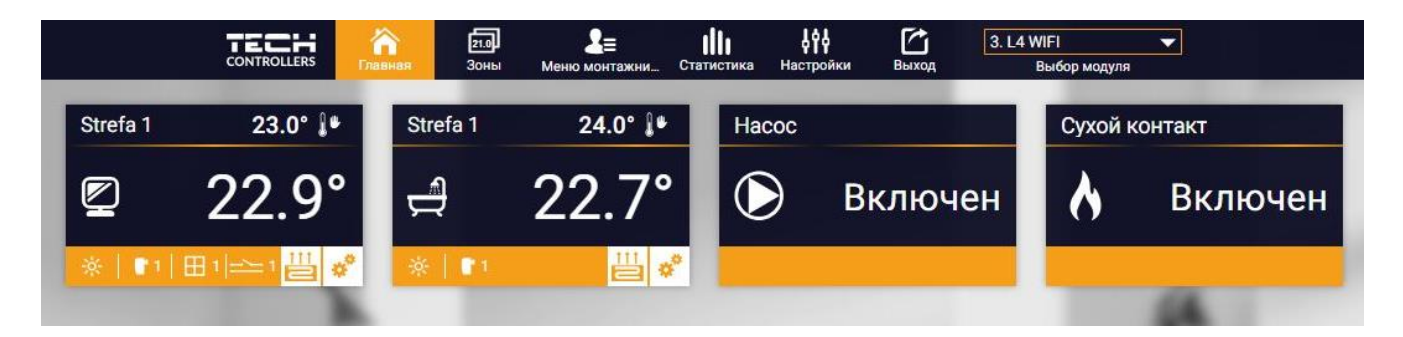

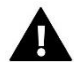

### **ПРИМЕЧАНИЕ**

Сообщение "Нет связи" сигнализирует прерывание соединения с датчиком температуры в данной зоне. Чаще всего причиной этой ситуации является разряженная батарея.

Нажимая в области иконки определённой зоны переходим к редактированию заданной температуры:

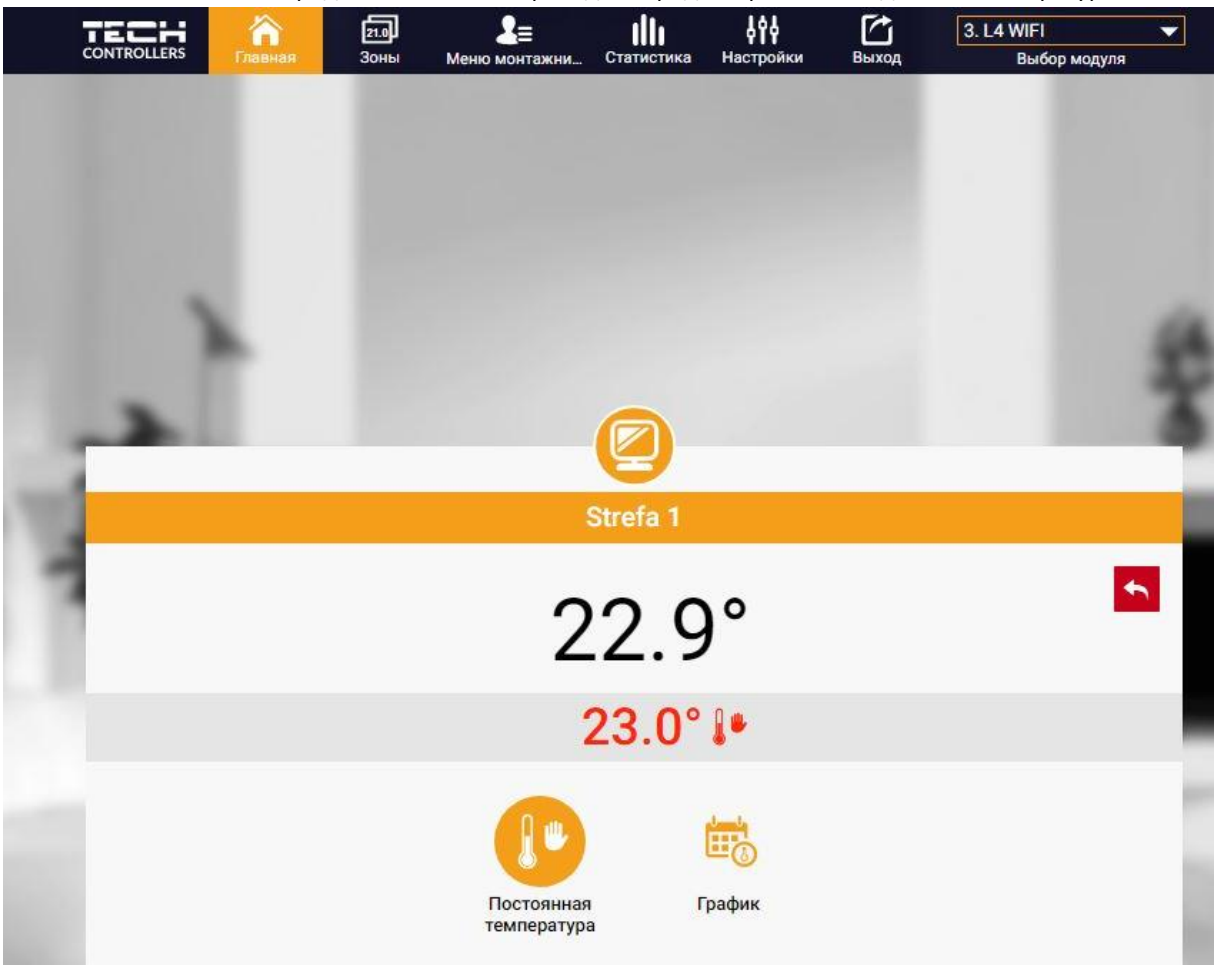

Верхнее значение обозначает текущую температуру зоны, а нижнее — заданную температуру.

Заданная температура в данной зоне по умолчанию зависит от настроек выбранной недельной программы. Однако, режим Постоянная температура позволяет настроить отдельное заданное значение, которое будет актуальным в данной зоне независимо от поры дня.

Выбирая иконку Постоянная температура, можем включить функцию температуры с временным ограничением.

Он позволяет настроить отдельное заданное значение, которое будет актуальным в течение определённого времени. После истечения этого времени заданная температура будет истекать из раньше установленного режима (графика без постоянной или временного ограничения).

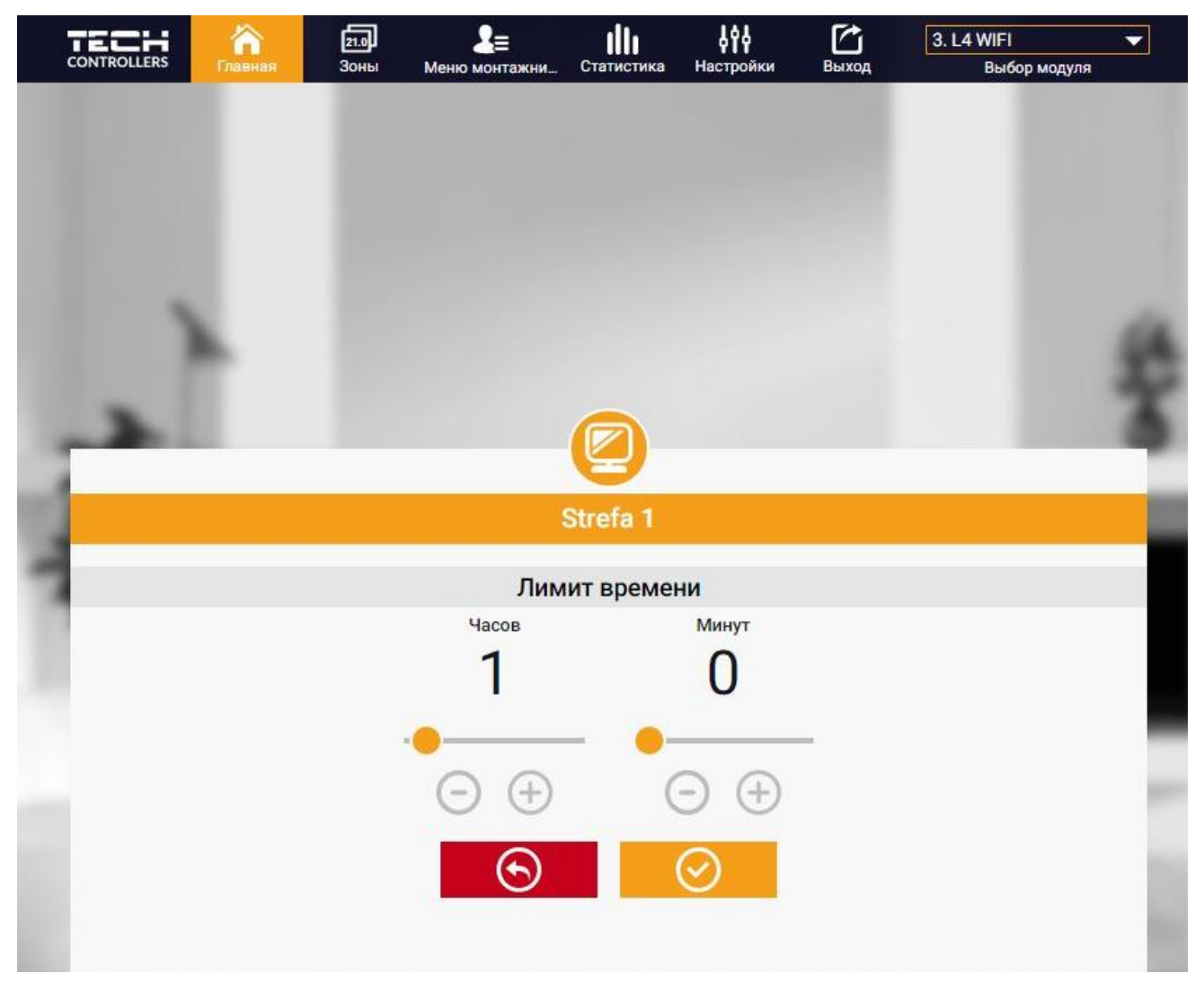

Нажимая в области иконки График переходим к экрану выбора недельной программы

В контроллере существуют два вида недельных программ:

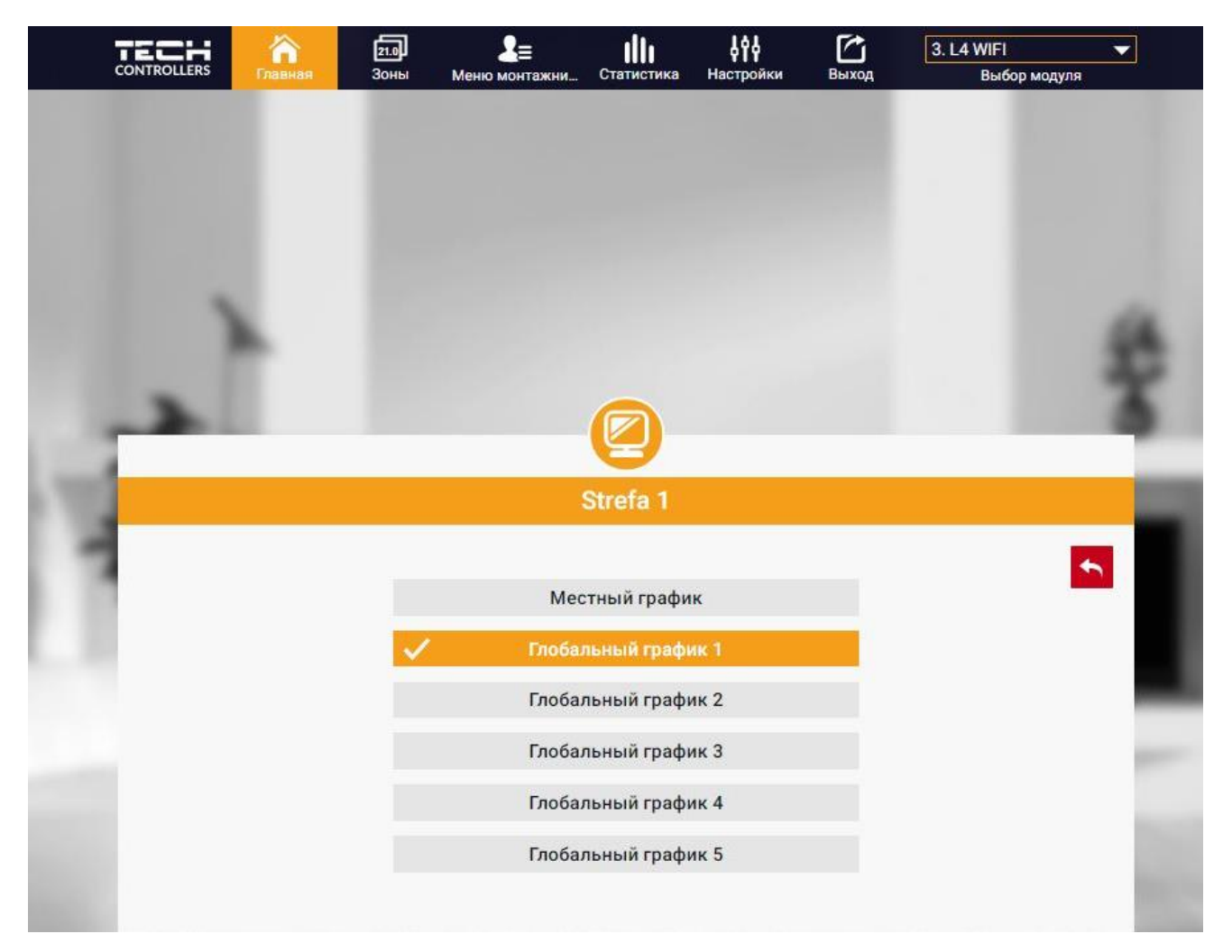

### 1. Локальный график

Эта недельная программа приписана только к одной зоне. После обнаружения контроллером комнатного датчика он автоматически приписывается как актуальный в данной зоне. Его можно редактировать.

2. Глобальный график (Программа 1...5)

Глобальный график можно приписать к любому количеству зон. Изменения введенные в глобальном графике работают во всех зонах, в которых данный глобальный график установленный как актуальный.

После выбора графика и нажатия ОК переходим к экрану редактирования настроек недельной программы:

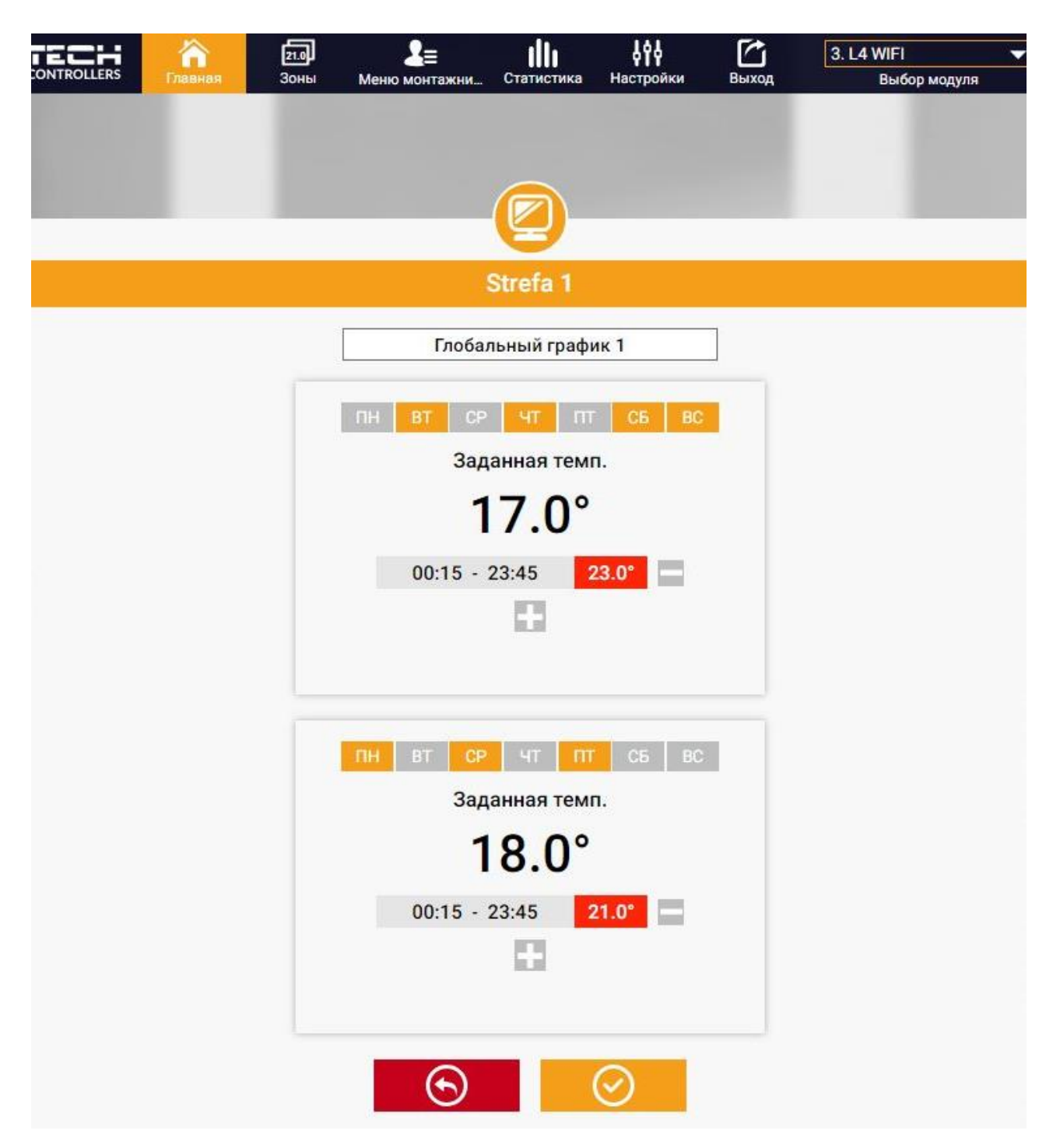

Редактирование каждого графика позволяет определить две программы настроек и выбор дней, в которых будут актуальными эти программы (например с понеделька по пятницу и в выходные). Основным пунктом любой программы является заданная температура.

В каждой программе пользователь может определить до трёх временных пределов, в которых температура будет отличаться от заданной. Границы пределов не могут накладываться друг на друга. Для временных пределов, для которых интервалы не были определены будет актуальной заданная температура. Временные пределы можно установить с точностью до 15 минут.

### <span id="page-22-0"></span>2. ЗАКЛАДКА ЗОНЫ

Можем приспособить главную страницу под свои потребности изменяя названия и символы зон. Эти изменения можно произвести в закладке Зоны:

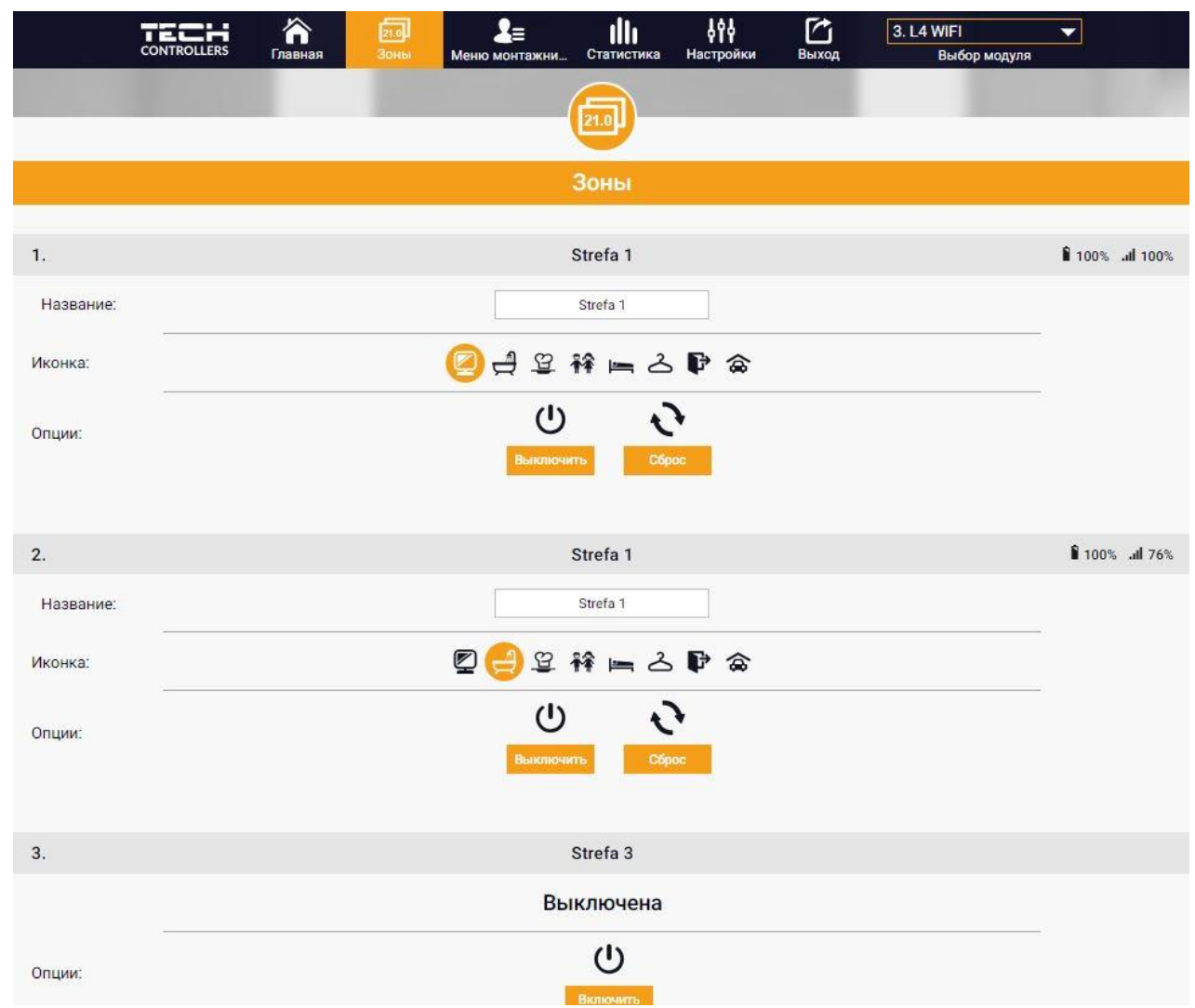

### <span id="page-22-1"></span>3. ЗАКЛАДКА МЕНЮ УСТАНОВЩИКА

В закладке Меню установщика есть возможность настроить параметры:

- Комнатный датчик
- Напольный датчик
- Клапан
- Головки
- Датчики окон
- Насосы дополнительных стыков

### <span id="page-23-0"></span>4. ЗАКЛАДКА СТАТИСТИКА

В закладке Статистика пользователь может просматривать графики температур для разных временных отрезков: сутки, неделя или месяц. Существует возможность просмотра статистик за более ранний период:

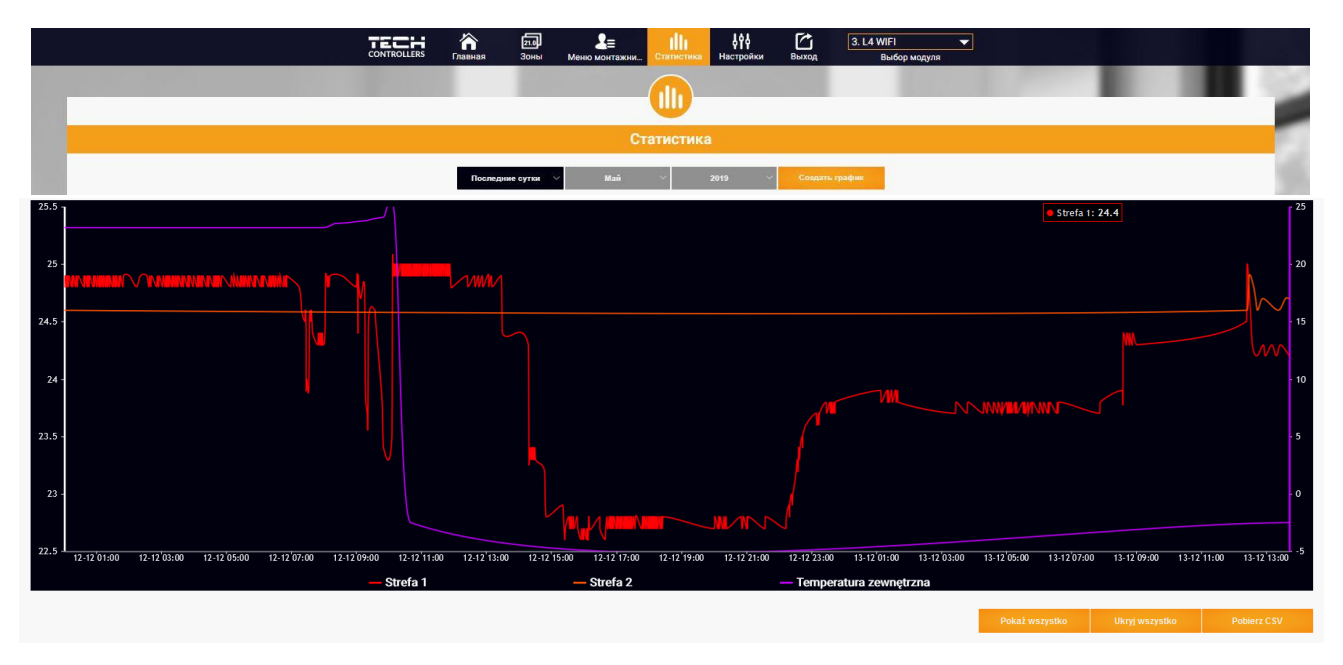

### <span id="page-23-1"></span>5. ЗАКЛАДКА НАСТРОЙКИ

Закладка Настройки позволяет зарегистрировать новый модуль, изменить адрес e-mail и изменить пароль аккаунта:

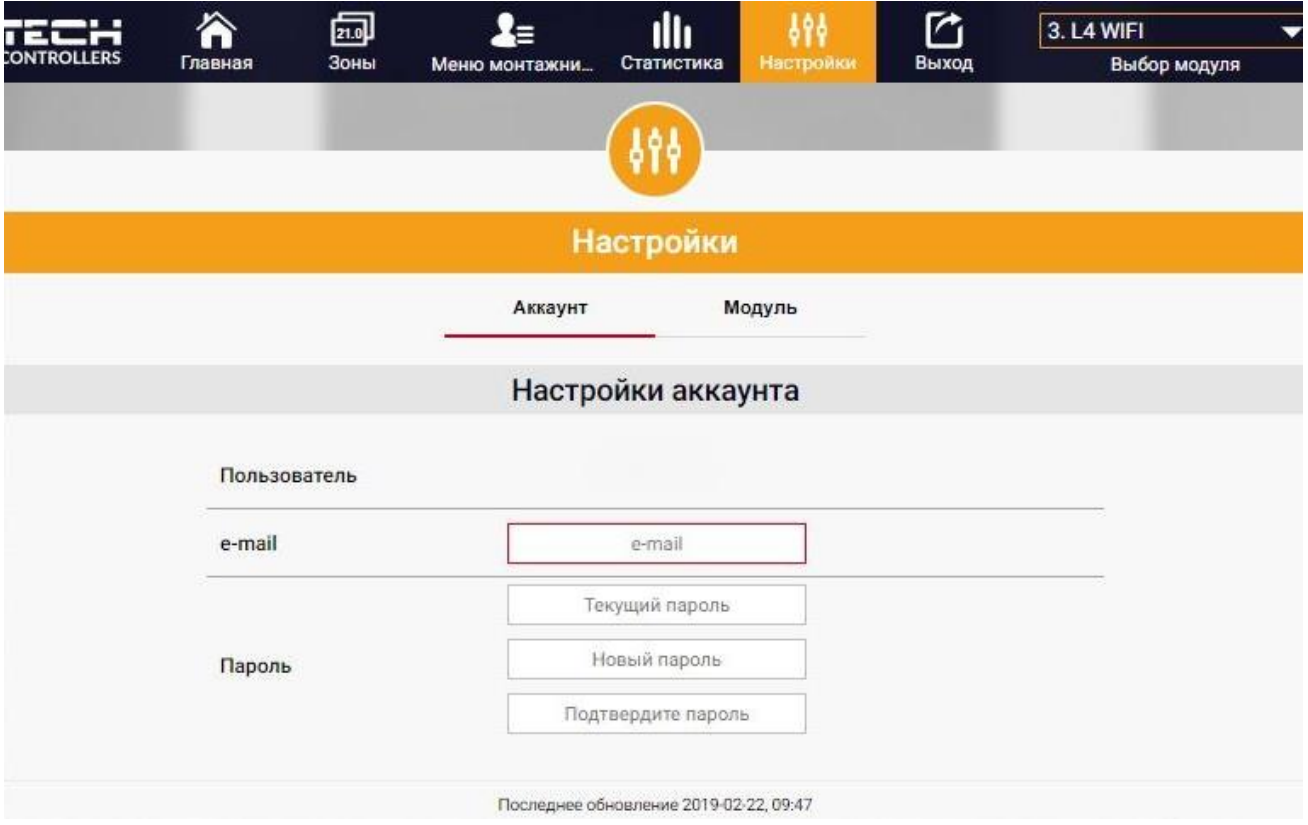

# <span id="page-24-0"></span>**VII. ОБНОВЛЕНИЕ ПРОГРАММНОГО ОБЕСПЕЧЕНИЯ**

Для загрузки нового программного обеспечения необходимо:

- 1. Отключить контроллер от сети.
- 2. В порт USB нужно вставить USB флешку с новым программным обеспечением.
- 3. Подключить контроллер к сети.
- 4. После завершения задачи, контроллер перезапустится.

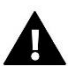

### **ПРИМЕЧАНИЕ**

После обновления программного обеспечения контроллер вернется к заводским настройкам. нет возможности возврата к раньше установленным настройкам.

# <span id="page-24-1"></span>**VIII. ЗАЩИТЫ И ТРЕВОГИ**

В случае тревоги появляется звуковой сигнал и на дисплее отображается соответствующее сообщение.

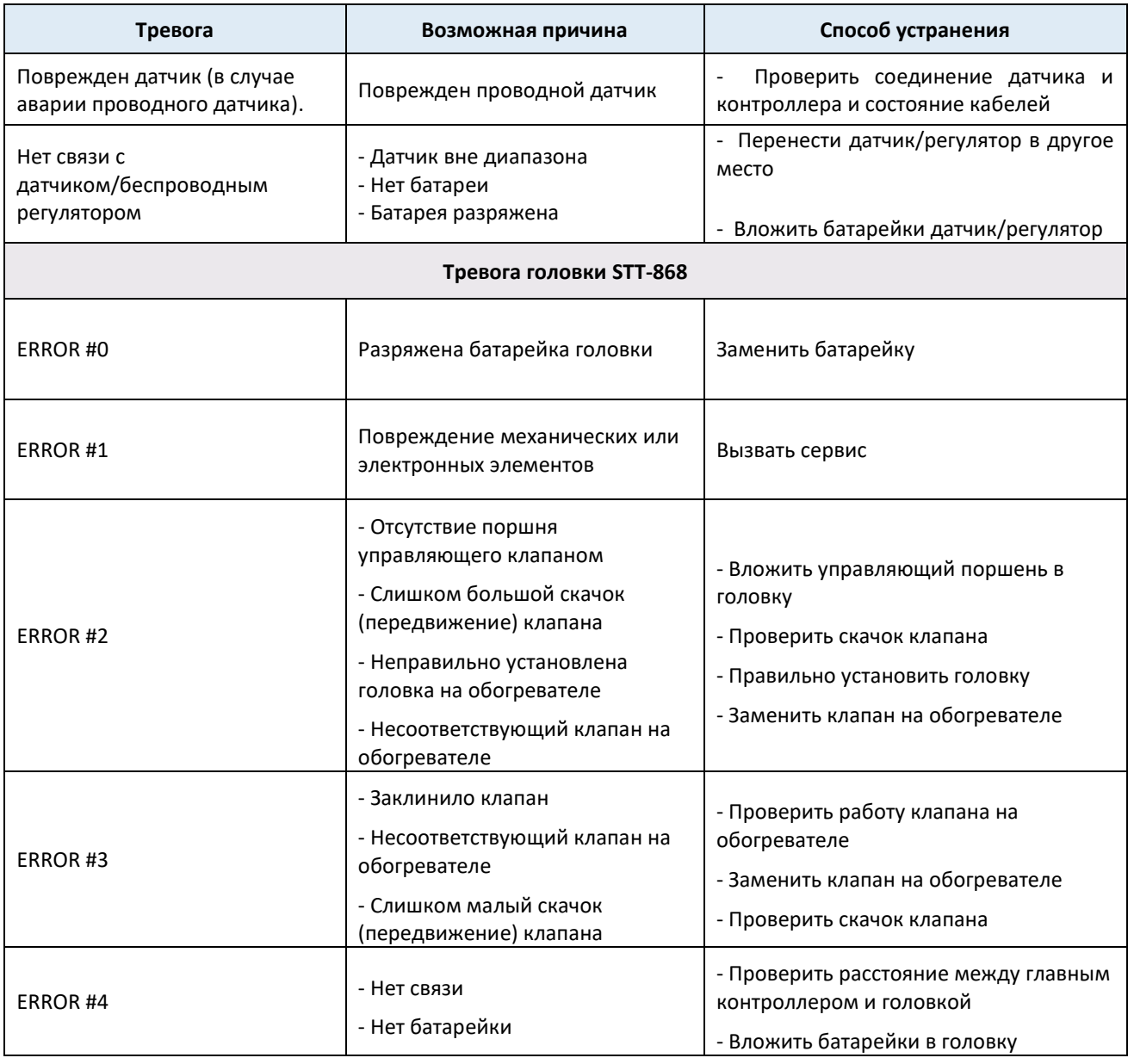

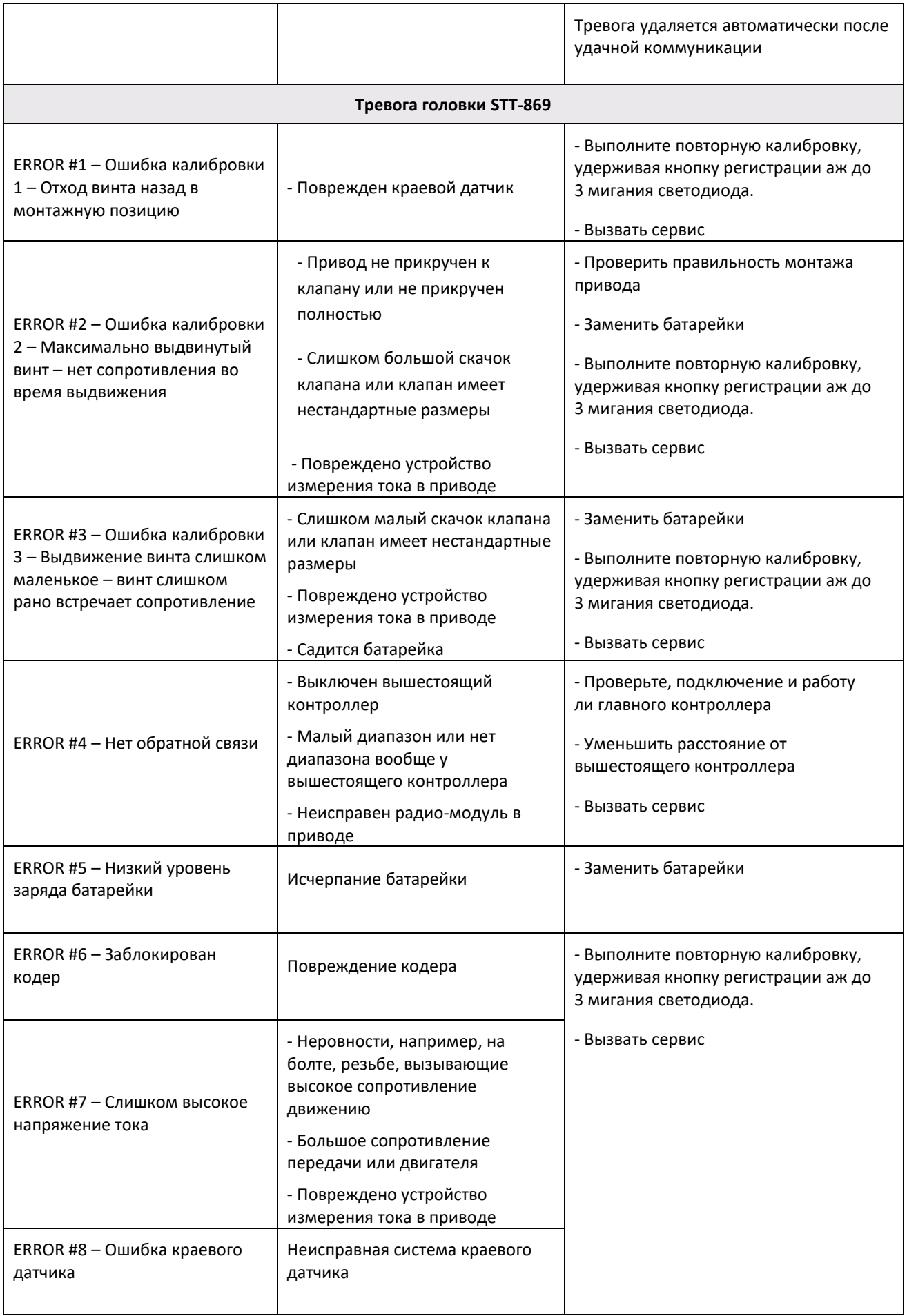

# <span id="page-26-0"></span>**IX. ТЕХНИЧЕСКИЕ ДАННЫЕ**

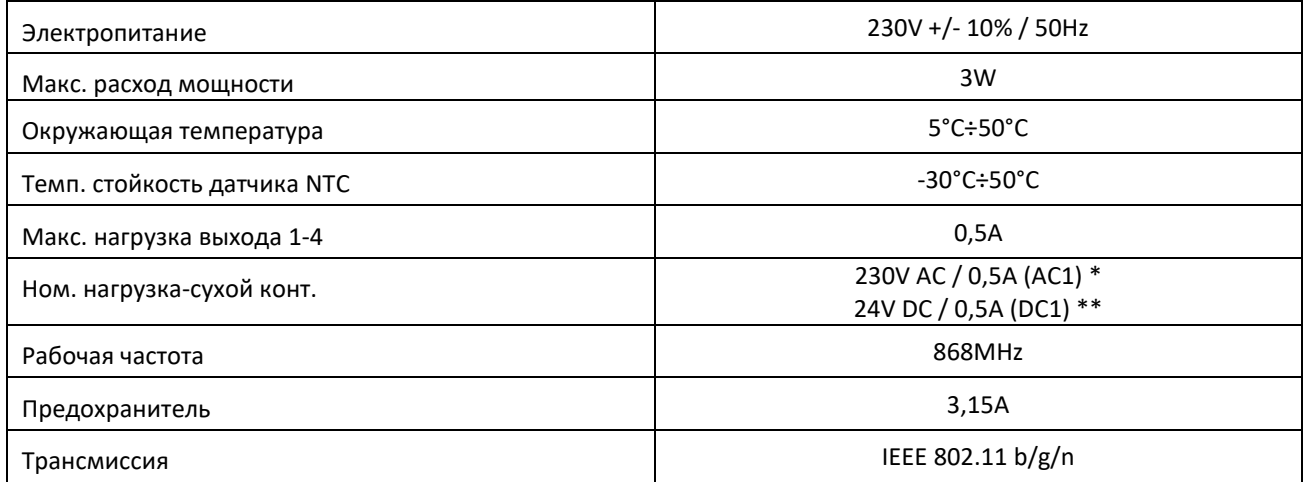

\* Категория нагрузки AC1: резистивная или легкая индуктивная нагрузка переменного тока. Однофазный пер. ток.

\*\* Категория нагрузки для DC1: резистивная или легкая индуктивная нагрузка для постоянного тока.

# $\blacksquare$  and  $\blacksquare$ IELM **CONTROLLERS**

# **Декларация о соответствии ЕС**

 Компания ТЕCH STEROWNIKI II Sp. z o.o., с главным офисом в Вепж (34-122), улица Белая Дорога 31, с полной ответственностью заявляет, что производимый нами **ST-L-4 WiFi** отвечает требованиям Директивы Европейского парламента и Совета **2014/53/ЕС** от 16 апреля 2014г. о гармонизации законодательства государств-членов по поставкам на рынок радиооборудования, Директивы **2009/125/ЕС** о требованиях к экологическому проектированию продукции, связанной с энергопотреблением и РАСПОРЯЖЕНИЯ МИНИСТРА ПРЕДПРИНИМАТЕЛЬСТВА И ТЕХНОЛОГИИ от 24 июня 2019 г. изменяющего распоряжение по основным требованиям ограничивающим использование определенных опасных веществ в электрическом и электронном оборудовании внедряющего директиву Европейского парламента и Совета (ЕС) 2017/2102 от 15 ноября 2017 г. изменяющую директиву 2011/65/ЕС об ограничении использования определенных опасных веществ в электрическом и электронном оборудовании (Официальный журнал ЕС L 305 от 21.11.2017, стр. 8).

Для оценки соответствия использовались гармонизированные нормы: PN-EN IEC 60730-2-9 :2019-06 art. 3.1a безопасность использования,

PN-EN IEC 62368-1:2020-11 art. 3.1 a безопасность использования,

PN-EN 62479:2011 art. 3.1 a безопасность использования,

ETSI EN 301 489-1 V2.2.3 (2019-11) art.3.1b электромагнитная совместимость,

ETSI EN 301 489-3 V2.1.1:2019-03 art.3.1 b электромагнитная совместимость,

ETSI EN 301 489-17 V3.2.4 (2020-09) Art.3.1b электромагнитная совместимость,

ETSI EN 300 328 V2.2.2 (2019-07) art.3.2 эффективное использование радиоспектра,

ETSI EN 300 220-2 V3.2.1 (2018-06) art.3.2 эффективное использование радиоспектра,

ETSI EN 300 220-1 V3.1.1 (2017-02) art.3.2 эффективное использование радиоспектра,

PN EN IEC 63000:2019-01 RoHS.

Charles Forth Janusz Master

Prezesi firmy

Вепж, 16.08.2022

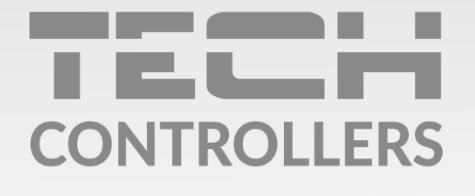

Центральный офис компании TECH Controllers ул. Белая дорога 31, 34-122 Вепш (PL)

Сервисный центр в Республике Беларусь Контактный телефон: +375 3333 000 38 Электронная почта: service.eac@tech-reg.com

Другие средства связи: Контактный телефон: +48 33 875 93 80 (PL)(RU) Электронная почта: serwis@techsterowniki.pl (PL)(RU)

www.tech-controllers.com